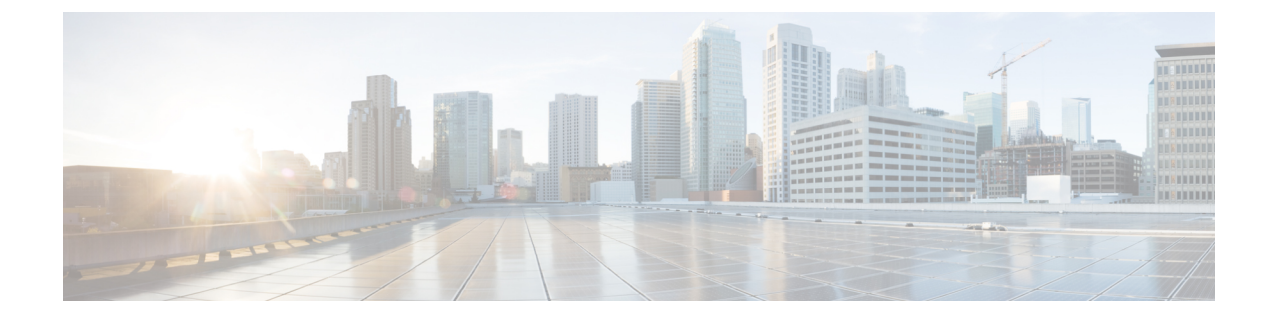

# アプリケーション サーバの設定

- [アプリケーション](#page-0-0) サーバの概要, 1 ページ
- [アプリケーション](#page-0-1) サーバの前提条件, 1 ページ
- [アプリケーション](#page-0-2) サーバのタスク フロー, 1 ページ

### <span id="page-0-0"></span>アプリケーション サーバの概要

アプリケーション サーバの機能を使用して、Cisco Unified Communications Manager とオフクラス タ、Cisco Unity Connection や Cisco Emergency Responder などの外部アプリケーション間の関連付 けを維持します。アプリケーション サーバは、Cisco Unified Communications Manager と Cisco WebDialer などのアプリケーション間の情報も同期します。

## <span id="page-0-2"></span><span id="page-0-1"></span>アプリケーション サーバの前提条件

Cisco Unity と Cisco Unity Connection については、AXL Web サービスが Cisco Unity と Cisco Unity Connection サーバと通信するように設定されている Cisco Unified Communications Manager ノード で実行されていることを確認します。

## アプリケーション サーバのタスク フロー

設定するアプリケーション サーバの種類に応じて、次のいずれかのタスクを実行します。

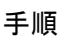

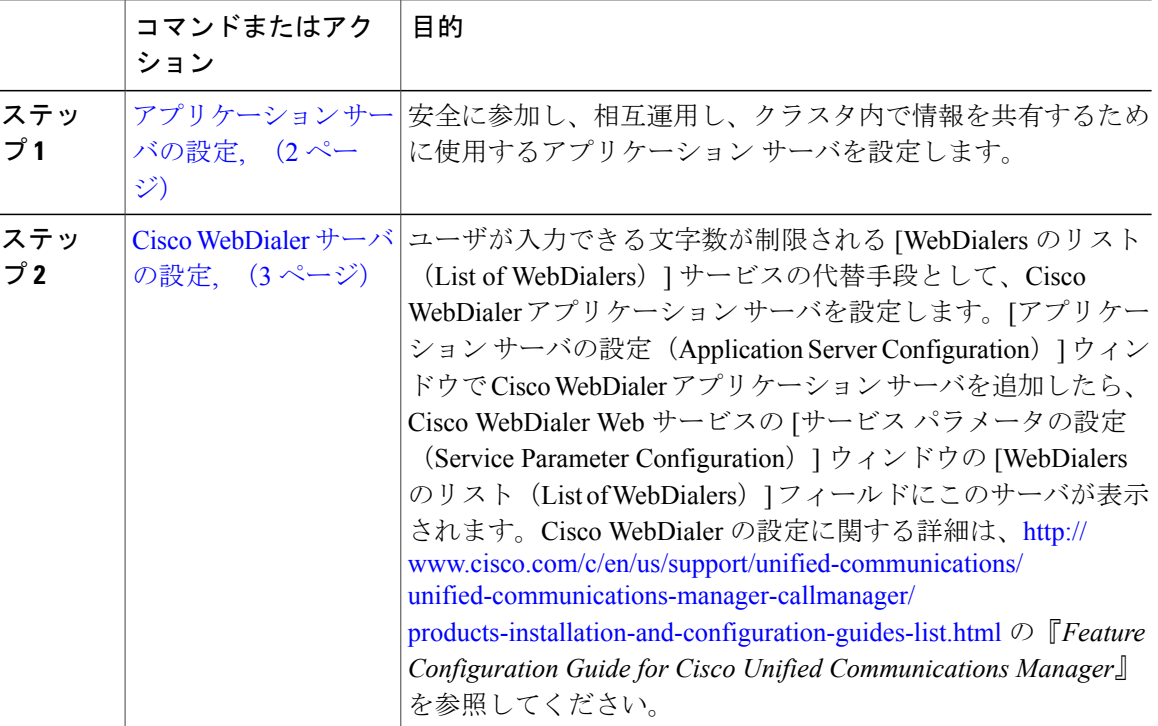

### <span id="page-1-0"></span>アプリケーション サーバの設定

安全に参加し、相互運用し、クラスタ内で情報を共有するために使用するアプリケーション サー バを設定します。

#### 手順

- ステップ **1** Cisco Unified CM の管理から、[システム(System)] > [アプリケーション サーバ(Application Server)] の順に選択します。
- ステップ **2** [新規追加(Add New)] をクリックします。
- ステップ **3** [アプリケーション サーバ タイプ(ApplicationServer Type)] ドロップダウン リストから、次のい ずれかのサーバ オプションを選択します。
	- Cisco Unity Voice Mail 4.x 以降
	- Cisco Unity Connection
	- CUMA プロビジョニング サーバ
	- CER ロケーション管理

• リモート システム ログ サーバ

ステップ **4** [Next] をクリックします。

- ステップ **5** [アプリケーションサーバの設定(ApplicationServerConfiguration)]ウィンドウで各フィールドを 設定します。フィールドとその設定オプションの詳細については、オンライン ヘルプを参照して ください。
- ステップ **6** [保存(Save)] をクリックします。

### <span id="page-2-0"></span>**Cisco WebDialer** サーバの設定

ユーザが入力できる文字数が制限される [WebDialers のリスト(List of WebDialers)] サービスの 代替手段として、CiscoWebDialerアプリケーションサーバを設定します。[アプリケーションサー バの設定(ApplicationServer Configuration)] ウィンドウで Cisco WebDialer アプリケーション サー バを追加したら、Cisco WebDialer Web サービスの [サービス パラメータの設定 (Service Parameter Configuration)] ウィンドウの [WebDialers のリスト(List of WebDialers)] フィールドにこのサー バが表示されます。Cisco WebDialer の設定に関する詳細は、[http://www.cisco.com/c/en/us/support/](http://www.cisco.com/c/en/us/support/unified-communications/unified-communications-manager-callmanager/products-installation-and-configuration-guides-list.html) [unified-communications/unified-communications-manager-callmanager/](http://www.cisco.com/c/en/us/support/unified-communications/unified-communications-manager-callmanager/products-installation-and-configuration-guides-list.html) [products-installation-and-configuration-guides-list.html](http://www.cisco.com/c/en/us/support/unified-communications/unified-communications-manager-callmanager/products-installation-and-configuration-guides-list.html) の『*Feature Configuration Guide for Cisco Unified Communications Manager*』を参照してください。

#### 手順

- ステップ **1** Cisco Unified CM の管理から、[システム(System)] > [アプリケーション サーバ(Application Server)] の順に選択します。
- ステップ **2** [新規追加(Add New)] をクリックします。
- ステップ **3** [アプリケーション サーバ タイプ(Application Server Type)] ドロップダウン リストから、[Cisco Web Dialer] を選択し、[次へ (Next) ] をクリックします。
- ステップ4 [ホスト名/IP アドレス (Host name/IP Address) | フィールドに、WebDialer サーバのホスト名また は IP アドレスを入力します。
- ステップ **5** [リダイレクタノード(Redirector Node)]ドロップダウンリストから、[<なし>(< None >)]か、 特定の Unified Communications Manager ノードを選択します。 [<なし>(< None >)] の場合は、WebDialer サーバがすべてのノードを対象にすることを示しま す。

ι

- ステップ6 [保存 (Save) ] をクリックします。
- ステップ7 Cisco Unified Serviceability で [ツール (Tools) ] > [コントロール センター 機能サービス (Control Center - Feature Services)] を選択します。
- ステップ **8** [Cisco WebDialer Web サービス(Cisco WebDialer Web Service)] オプション ボタンをクリックし ます。
- ステップ **9** [再起動(Restart)] をクリックします。